# 1. VA Linux System's RAID Monitor (VARmon)

VARmon provides the ability to quickly and easily determine the status of a large or small RAID system. It also provides some RAID administration utilities for knowledgeable users The name VARmon itself stands for VA Linux Systems RAID Monitor.

## **Introduction**

VARmon provides a graphical management tool for the Mylex controller products offered by VA Linux Systems. You can use it for:

- viewing the current status of drives and the controllers attached
- rebuilding drives
- marking drives online and offline
- running consistency checks

VARmon also displays statistics from:

- multiple Mylex RAID cards (up to 8)
- multiple physical drives (up to 45 with a maximum of three SCSI channels with 15 physical devices each) per card
- multiple logical drives (up to 32) per card

**Note:** You must run VARmon with superuser privileges.

# **Theory**

VARmon uses communications read by the driver in the /proc directory. It parses the data into structures which are presented to the user. The information presented to the user is automatically refreshed every 1.5 seconds.

# **Installation**

The VARmon program uses the Linux DAC960 driver that is part of every VA Linux System software load. The VARmon program requires that the DAC driver be at version 2.0.0 or 2.2.0 minimum revision level.

# **Using VARmon**

To start VARmon, follow these steps:

- 1. Open an terminal with xterm, eterm or a similar window.
	- Windows set in Xwindows for viewing VARmon must be at least 80 by 25 characters wide.
- 2. Enter this command: **varmon**.

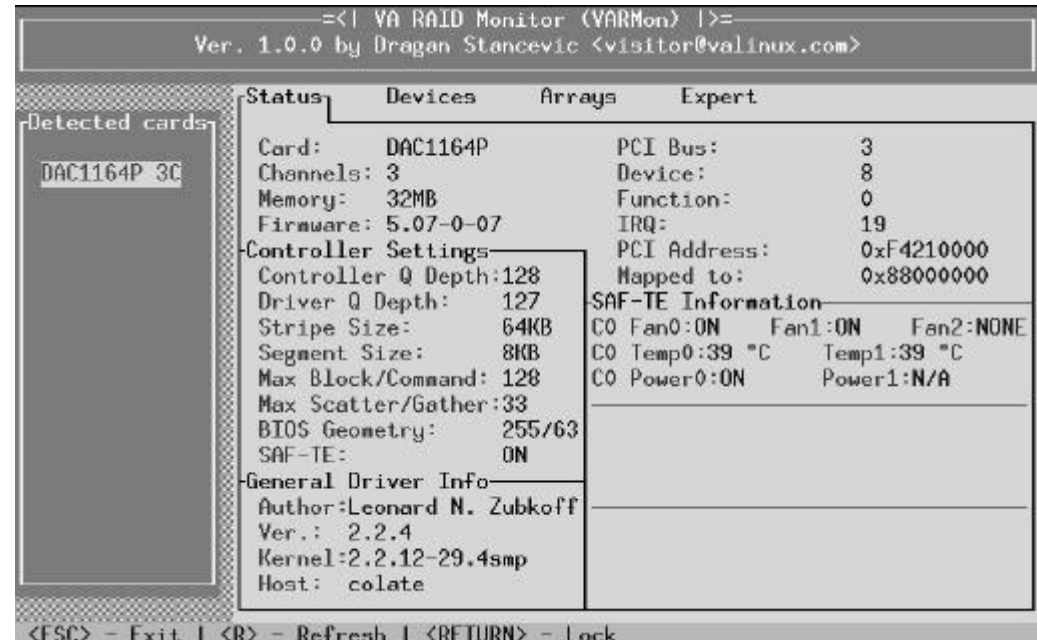

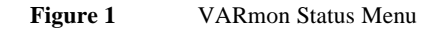

All RAID controller cards in the system detected at powerup are shown in the left column. As Figure 2 shows, you can view information about the controller highlighted in the left column by selecting from the tab menu selections along the upper right side of the screen below the credits. Initially, the status menu tab is active and its information is shown in white lettering on a blue background.

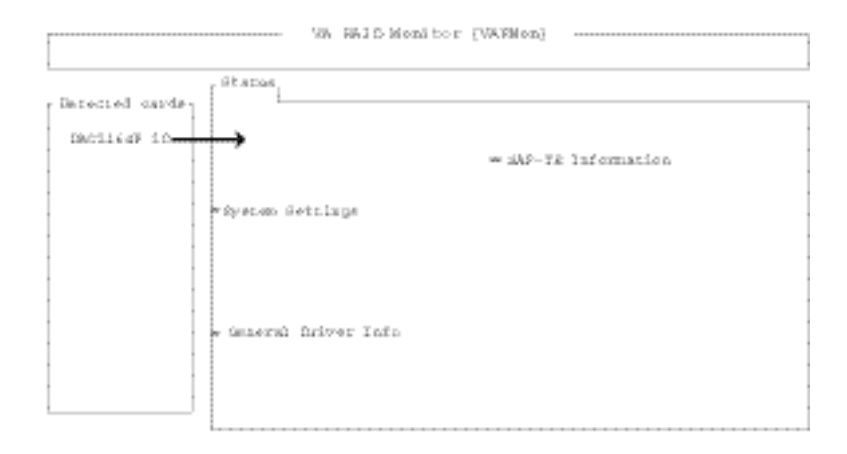

**Figure 2** Tab Menu Selections Apply to Highlighted Card

The inactive tab menu selections are displayed in yellow. They are:

- **Devices**
- Arrays
- **Expert**

Begin by using the right and left arrow keys to highlight the different tab menus.

The initial status menu presents information about the highlighted RAID card. If your immediate concern is the status of a failing drive, use the right arrow key to highlight the Devices tab, and check the status of the drives attached to that card.

**Note:** Note that as you move the cursor with the right arrow key the Devices tab menu turns to white.

See the following tables for information key use and visual indicators in VARmon.

.

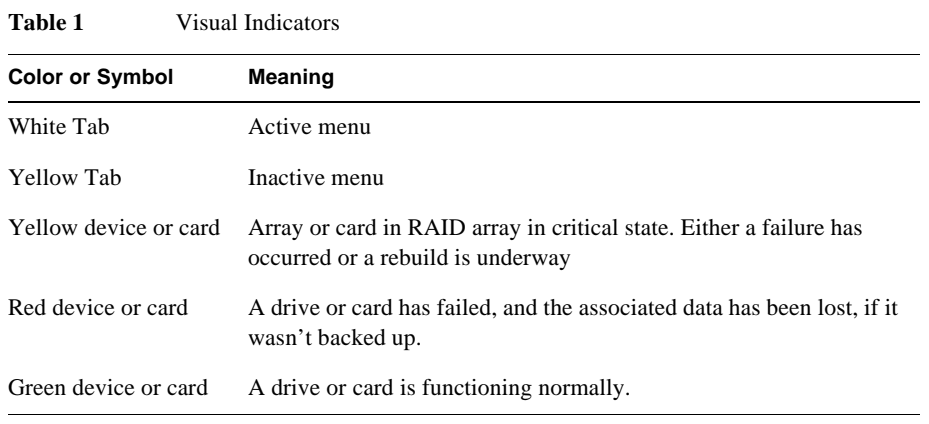

Use the following keys for VARmon menu selections:

**Table 2** VARmon Key Use

| Key                       | <b>Use</b>                 |
|---------------------------|----------------------------|
| Up and down arrow keys    | <b>RAID</b> card selection |
| Right and left arrow keys | Tab menu selection         |
| $\leq$ Enter $>$          | Select highlighted choice  |
| $\langle$ Esc $\rangle$   | Exit current selection     |
| $\langle r \rangle$ key   | Refresh screen             |

# **Status Tab**

The status tab selection provides status about the card's properties and settings. In the detected cards column, all the Mylex cards that are detected at powerup are shown.

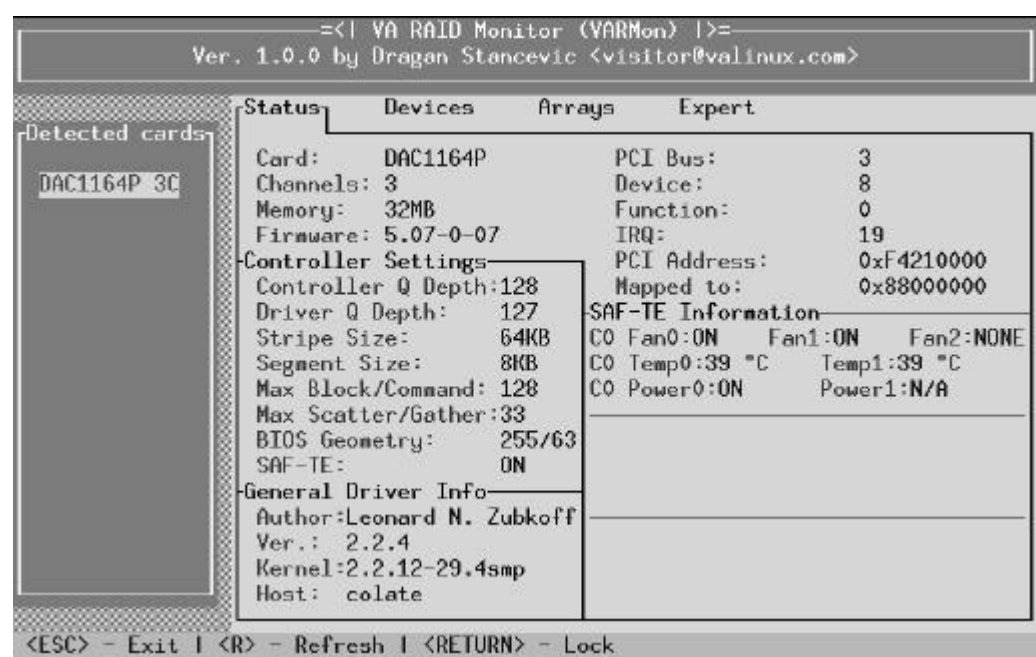

**Figure 3** Status Tab

This menu is provides information about the controller settings. Most of the information in this screen is gleaned from the driver, however, several items in the Status menu require further explanation:

- BIOS Geometry The 255/63 setting indicates that a software geometry fix is in place to support SCSI hard drive that are larger than 8 GB in size.
- SAF-TE InformationFor enclosures that support the SAF-TE (SCSI Accessed Fault Tolerant Enclosure) monitoring protocols such as the FullOn 2x2, temperature readings and fan status from the sensors within each chassis. In the example shown above, the status from a single enclosure is displayed. If multiple chassis are attached, the status from each (up to three) is displayed.

# **Devices Tab**

When you select the Devices tab, you view status information about the SCSI hard drives connected to each SCSI channel. The information is presented in the form:

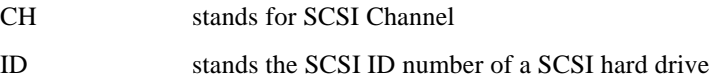

The status (STAT) codes are:

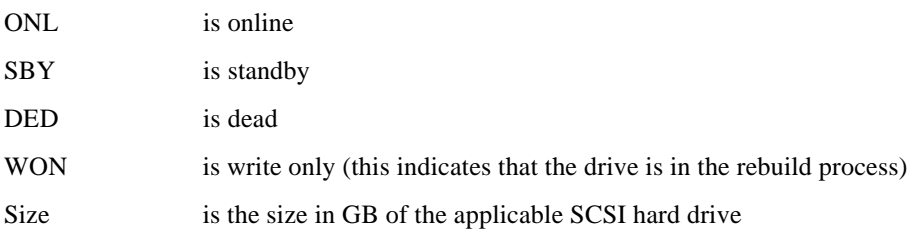

**Note:** The SCSI hard drive size in GB shown by VARmon will be smaller than that calculated by the SCSI hard drive manufacturer. Manufacturers calculate a GB to be 1,000,000,000 bytes while VARmon calculates a GB to be  $2^{30}$ .

In this menu:

- green indicates that the logical drives defined by the indicated card are functioning correctly
- yellow indicates the logical drives defined by the indicated card are critical
- red indicates the presence of drives defined by the indicated card that are dead

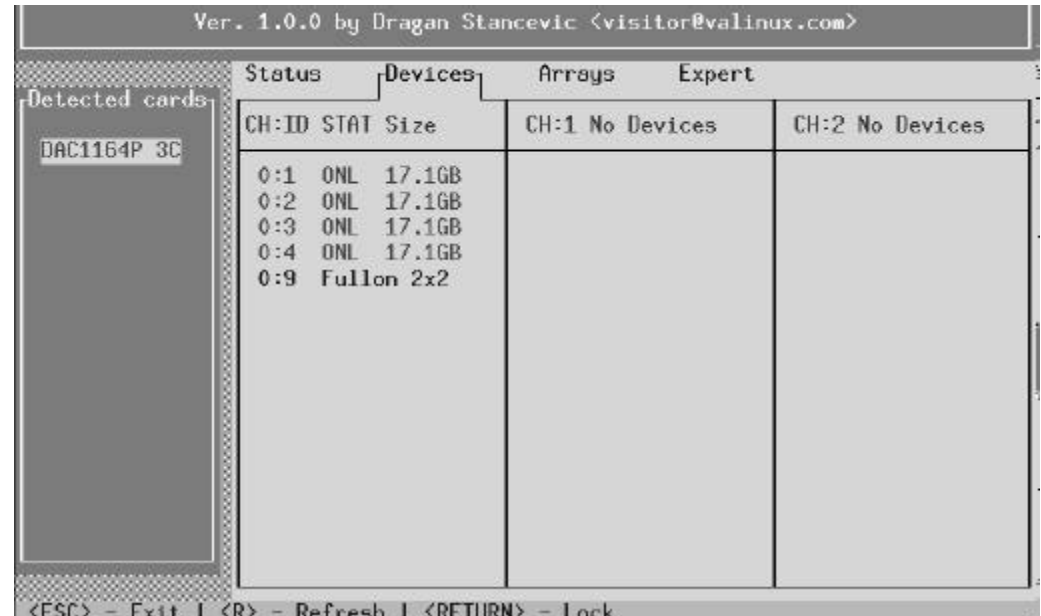

**Figure 4** Devices Tab

Figure 4 shows four SCSI hard drives connected to a single Mylex SCSI controller channel.

**Note:** Figure 4 shows the FullOn 2x2. In the FullOn 2x2, the SAF-TE midplane uses SCSI ID 9, so the STAT and Size categories are not applicable to this listing.

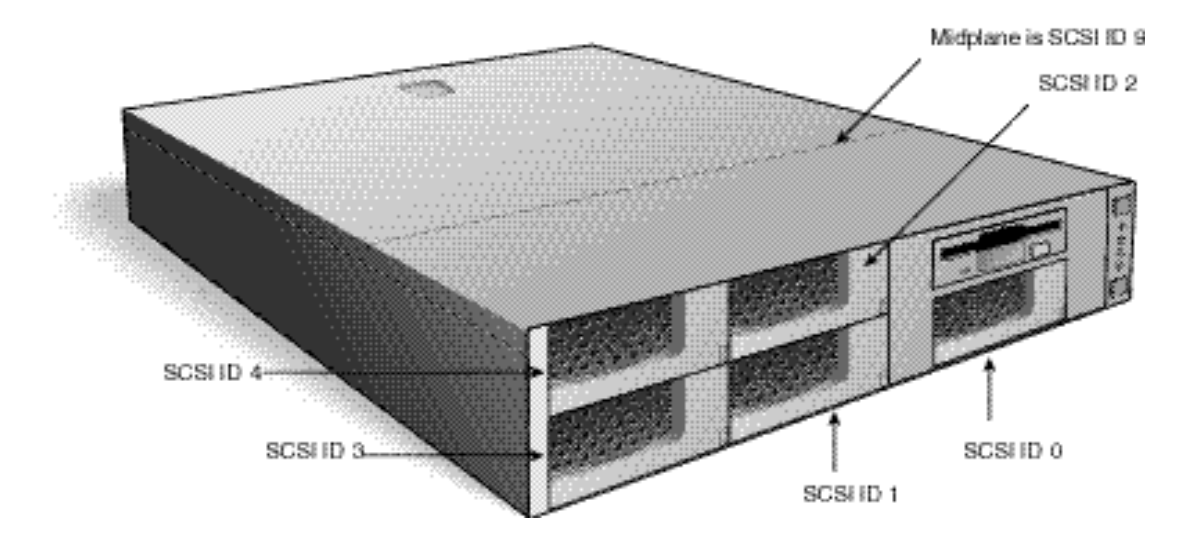

**Figure 5** FullOn 2x2's Removable SCSI Hard Drive ID Numbers

## **Example of Hot-swap Hard Drive Removal**

When a hard drive fails, console messages similar to the following appears:

DAC960#X: Physical Drive X:X is now DEAD

If you remove a hot-swap drive, console messages similar to the following appear:

DAC960#X: Physical Drive X:X killed because it was removed

DAC960#X: Physical Drive X:X is now DEAD

The RAID controller detects the drive failure and continues to operate in a degraded mode. If you you check the Devices screen, the failed drive is shown in red followed by a \*. Also, if you check the Arrays tab, the applicable array might have entered a critical state as shown in Figure 8. If you have the FullOn 2x2, the LED on the hard drive carrier displays solid red as shown in Figure 6.

|              | Status<br>$r$ Devices <sub>1</sub>         | Expert<br>Arrays |                 |
|--------------|--------------------------------------------|------------------|-----------------|
| Lected cards | CH:ID STAT Size                            | CH:1 No Devices  | CH:2 No Devices |
| DAC1164P*3E  | <b>ONL</b><br>17.1GB<br>0:1                |                  |                 |
|              | 0:2<br>ONL<br>17.1GB<br>DED* 17.1GB<br>0:3 |                  |                 |
|              | 0:4<br>ONL<br>17.1GB                       |                  |                 |
|              | Fullon 2x2<br>0:9                          |                  |                 |
|              |                                            |                  |                 |
|              |                                            |                  |                 |
|              |                                            |                  |                 |
|              |                                            |                  |                 |
|              |                                            |                  |                 |
|              |                                            |                  |                 |

**Figure 6** Dead Drive

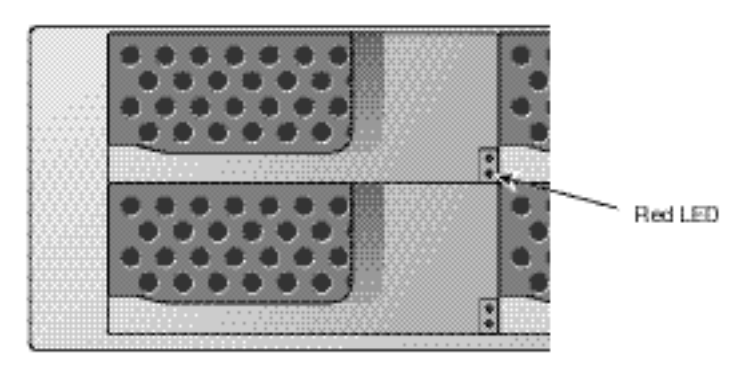

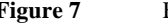

**Figure 7** FullOn 2x2 Drive Status Red LED Location

The console displays:

DAC960#X: Logical Drive X (/dev/rd/c0d0) is now critical

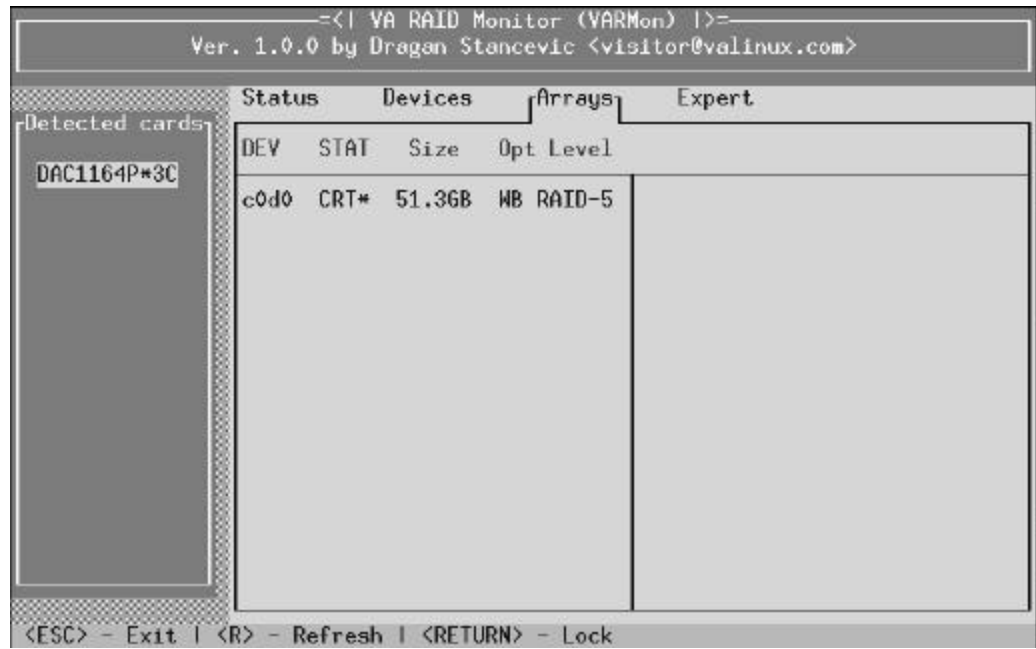

**Figure 8** Array In Critical State

After you replace the drive, the SCSI hard drive spins up and the array is automatically rebuilt.

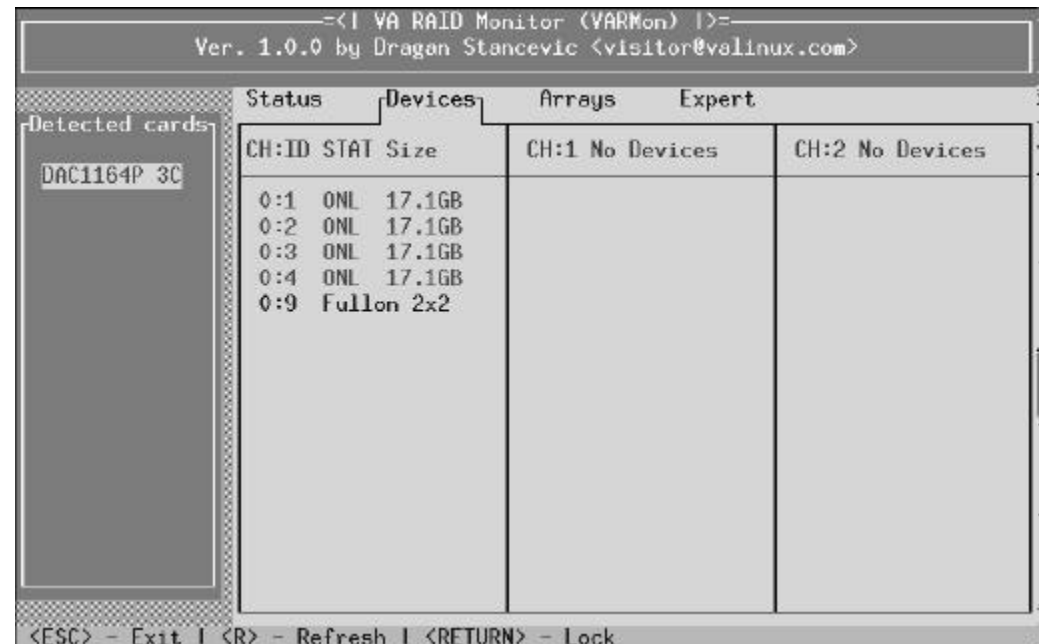

**Figure 9** Normal SCSI Drive Display

The LED on the hard drive turns to green during the rebuild.

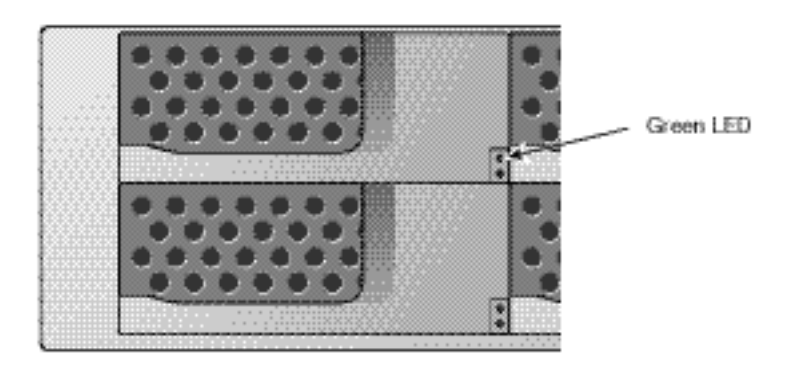

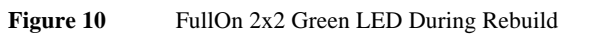

The console displays:

DAC960#X: Rebuild in progress: Logical Drive X (dev/rd X% completed)

If you highlight the Expert tab, you can monitor the progress of the array as it rebuilds as shown in Figure 11.

|                                                         | <b>Status</b>                                                              | Devices                                                                                                    | Arrays        | Expert <sub>1</sub>                    |
|---------------------------------------------------------|----------------------------------------------------------------------------|----------------------------------------------------------------------------------------------------|---------------|----------------------------------------|
| $\mathsf{r}$ Detected cards $\mathsf{r}$<br>DAC1164P*3C | Commands-<br>Kill<br>Online<br>Standbu<br>Rebuild<br>Consistency<br>Cancel | Description<br>The "Expert" tab allows you to manipulate<br>current RAID status. Use UP/DOWN arrows to<br>select a card than press ENTER to lock the<br>selected card. |               |                                        |
|                                                         |                                                                            |                                                                                                    | $22$ is done. | Drive (/dev/rd/c0d0) is being rebuilt. |

KESC> **KRETURN>** Ketresh I Lock

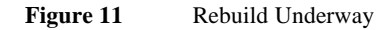

# **Arrays Tab**

The tab entitled "Arrays" shows the status of each RAID array. Figure 12 shows this tab.

In this menu:

- green color indicates that the logical drives (same term as system drives) defined by the indicated card are functioning correctly
- yellow color indicates the logical drives defined by the indicated card are critical
- red color indicates the presence of drives defined by the indicated card that are offline

|                                   | Status |      | Devices | <b>Arrays</b> | <b>Expert</b> |
|-----------------------------------|--------|------|---------|---------------|---------------|
| $rdetected cards1$<br>DAC1164P 3C | DEV    | STAT | Size    | Opt Level     |               |
|                                   | c0d0   | ONL  | 51,3GB  | WB RAID-5     |               |
|                                   |        |      |         |               |               |
|                                   |        |      |         |               |               |
|                                   |        |      |         |               |               |

**Figure 12** Arrays Tab

## **Expert Tab**

The expert screen is shown in Figure X.

**Warning: As the name of this tab indicates, the options in this menu are for RAID experts. If you make the wrong choices, your RAID array's data will be lost permanently unless you have a working daily backup of the data on removable media in place. If you aren't sure about the options in this section, don't use this menu, go find an expert!** 

However, this menu is useful to all viewers because it shows whether or not a RAID array being rebuilt, and if so, indicates the level of rebuild completion. As the prompts indicate, select the card that has hard drives connected that you wish to manage and press **enter**.

Use the following keys for menu selection in this menu:

| Key                     | Use                                                                       |
|-------------------------|---------------------------------------------------------------------------|
| Up and down arrow keys  | Select Kill, Online, Standby, Rebuild, Consistency and Cancel<br>options. |
| $\leq$ Return $>$       | Select or "lock" highlighted choice                                       |
| $<\!\!Esc\!\!>$         | Exit current selection                                                    |
| $\langle r \rangle$ key | Refresh screen after DAC driver console messages                          |

**Table 3** Expert Tab Key Use

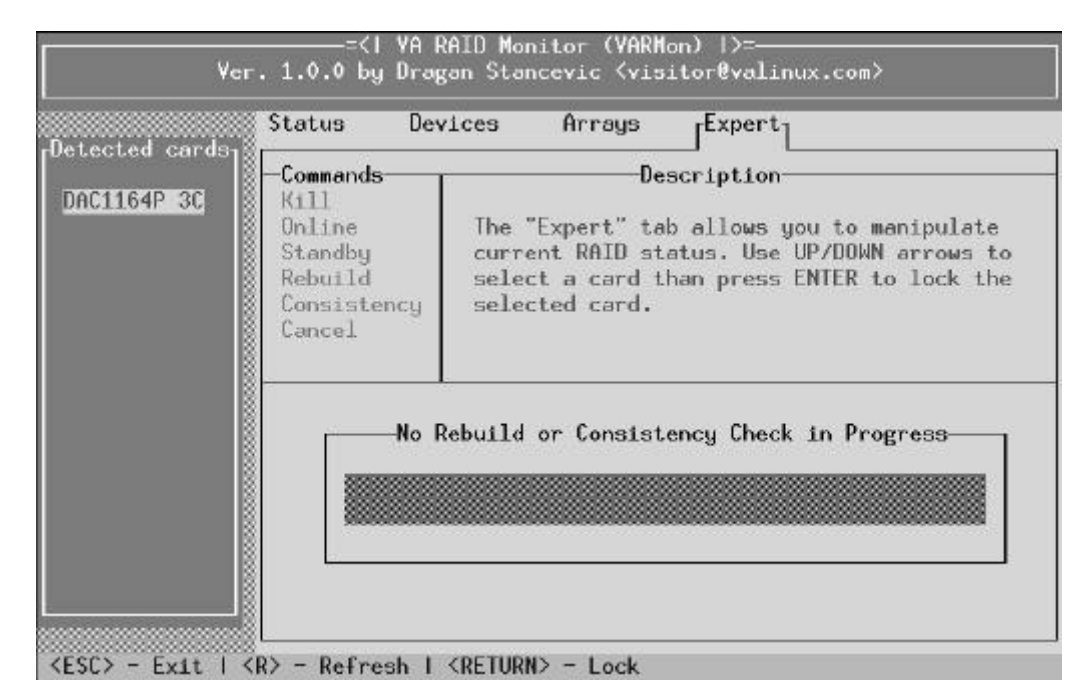

**Figure 13** Expert Tab

#### **Using the Kill Command**

The kill command is an option in the expert screen. To kill a drive, follow these steps:

- 1. Select a card, and press **enter.**
- 2. Select the kill option as shown in Figure 14.

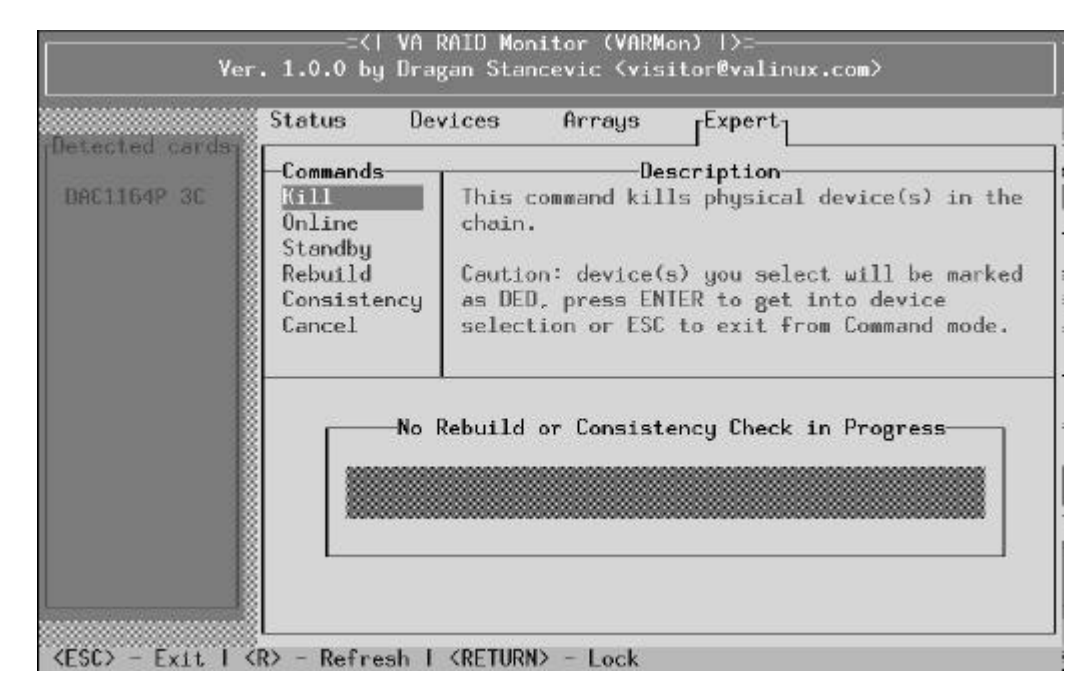

**Figure 14** Kill Option in the Expert Menu

- 3. Select the Devices tab and scroll to the hard drive that you wish to kill with the **up** and **down**  keys. Highlight the applicable hard drive. Figure 15 shows the third hard drive on the first SCSI channel selected.
- 4. Press **enter** to kill the drive.

The console displays a message similar to the following:

DAC960#0 Physical drive X:XX is now DEAD

5. To go back to the expert tab options, and press **esc**.

|                | Status                          | $r$ Devices <sub>1</sub> | Arrays          | Expert |                 |
|----------------|---------------------------------|--------------------------|-----------------|--------|-----------------|
| etected cards, | CH:ID STAT Size                 |                          | CH:1 No Devices |        | CH:2 No Devices |
| DAC1164P 3C    | ONL<br>0:1                      | 17.1GB                   |                 |        |                 |
|                | 0:2<br><b>ONL</b><br>0:3<br>ONL | 17.1GB<br>17.16B         |                 |        |                 |
|                | ONL<br>0:4                      | 17.16B                   |                 |        |                 |
|                | 0:9                             | Fullon 2x2               |                 |        |                 |
|                |                                 |                          |                 |        |                 |
|                |                                 |                          |                 |        |                 |
|                |                                 |                          |                 |        |                 |
|                |                                 |                          |                 |        |                 |
|                |                                 |                          |                 |        |                 |
|                |                                 |                          |                 |        |                 |
|                |                                 |                          |                 |        |                 |

**Figure 15** Selecting a Drive

VARmon cautions the user about this choice as shown in Figure 16.

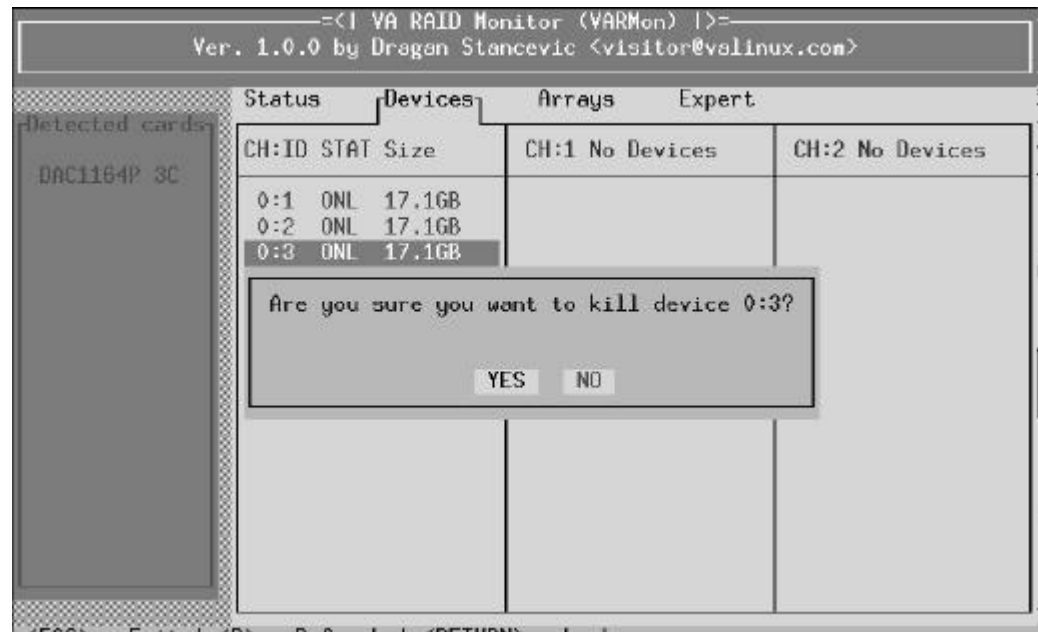

 $\langle ESC \rangle$  - Exit |  $\langle R \rangle$  - Refresh |  $\langle RETURN \rangle$  - Lock

**Figure 16** Kill Warning

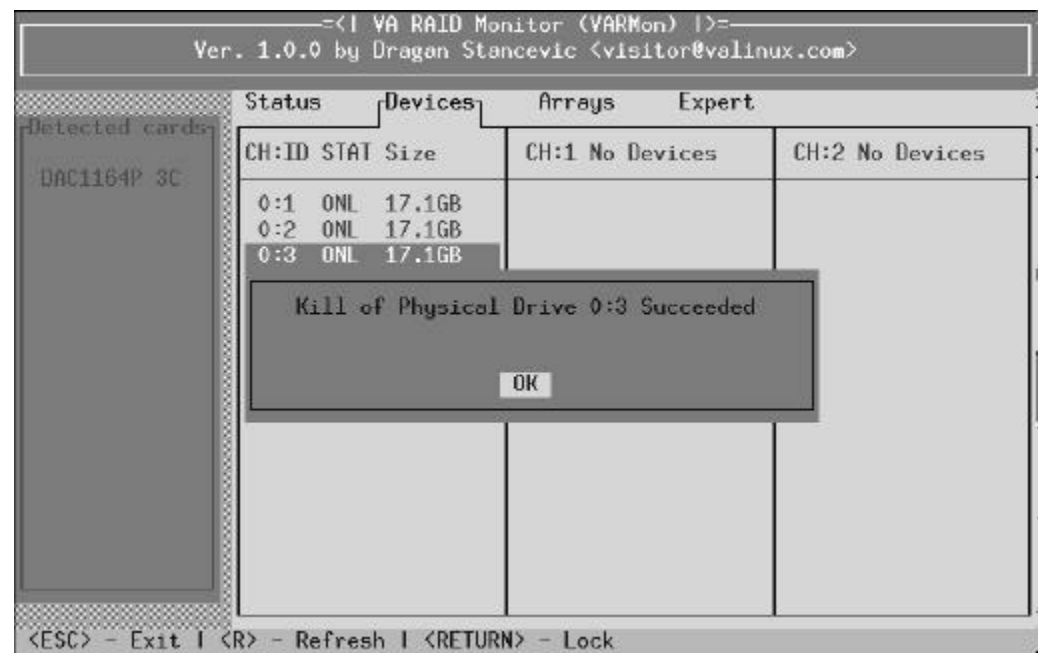

**Figure 17** Notification of Successful Killing of SCSI Hard Drive ID 3

The Devices screen shown in Figure 17 now shows a DED\* (dead) drive.

|                                | Status                    | $r$ Devices <sub>1</sub> | Arrays          | Expert |                 |
|--------------------------------|---------------------------|--------------------------|-----------------|--------|-----------------|
| Detected cards;<br>DAC1164P*3E | CH:ID STAT Size           |                          | CH:1 No Devices |        | CH:2 No Devices |
|                                | 0:1<br>ONL<br>ONL<br>0:2  | 17.1GB<br>17.1GB         |                 |        |                 |
|                                | 0:3                       | DED* 17.1GB              |                 |        |                 |
|                                | 0:4<br>$0:9$ Fullon $2x2$ | ONL 17.1GB               |                 |        |                 |
|                                |                           |                          |                 |        |                 |
|                                |                           |                          |                 |        |                 |
|                                |                           |                          |                 |        |                 |
|                                |                           |                          |                 |        |                 |
|                                |                           |                          |                 |        |                 |
|                                |                           |                          |                 |        |                 |
|                                |                           |                          |                 |        |                 |

 $\langle ESC \rangle$  - Exit |  $\langle R \rangle$  - Refresh |  $\langle RETURN \rangle$  - Lock

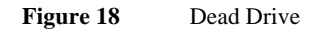

In the example shown above, the dead drive is swapped, and the rebuild to a spare SCSI hard drive begins as shown in Figure 19. During the rebuild the spare SCSI hard drive is marked as being accessible for writes only (WON) as shown in Figure 20.

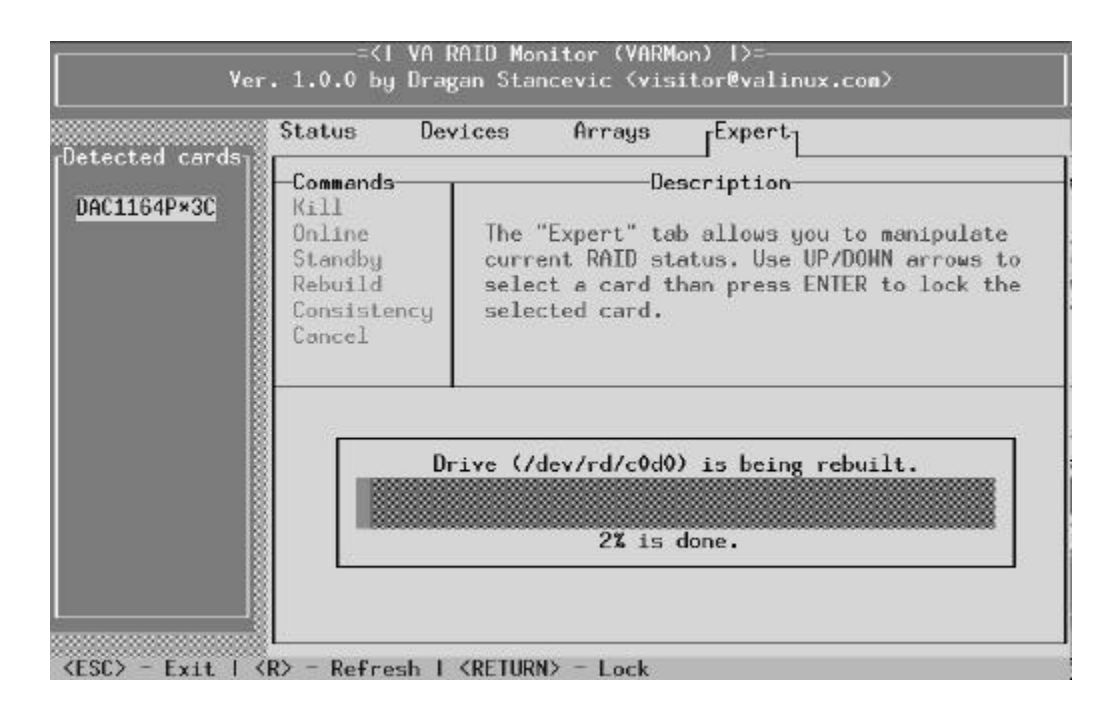

**Figure 19** Rebuild Underway

|                             | Status<br>$r$ Devices <sub>1</sub>                                                                             | Expert<br>Arrays |                 |
|-----------------------------|----------------------------------------------------------------------------------------------------|------------------|-----------------|
| Detected cards <sub>1</sub> | CH:ID STAT Size                                                                                                | CH:1 No Devices  | CH:2 No Devices |
| DAC1164P*3C                 | ONL<br>0:1<br>17.1GB<br>0:2<br>ONL<br>17.1GB<br>0:3<br>NON 17.1GB<br>ONL<br>17.1GB<br>0:4<br>0:9<br>Fullon 2x2 |                  |                 |

**Figure 20** Drive 3 Write Only During Rebuild

## **Online Selection**

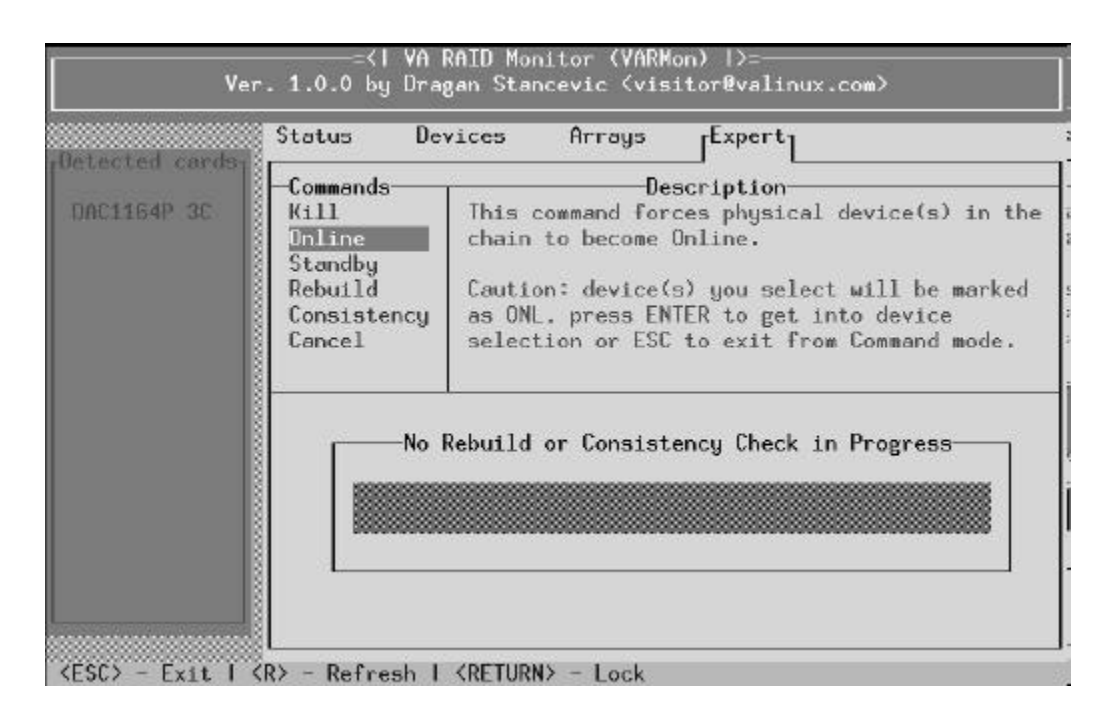

**Figure 21** Online Selection from the Expert Menu

The online selection enables a SCSI hard drive.

#### **Standby Option**

Configuring a standby SCSI hard drive enables an automatic failover when a SCSI hard drive failure occurs. The standby drive needs to be of the same type as those in the array.

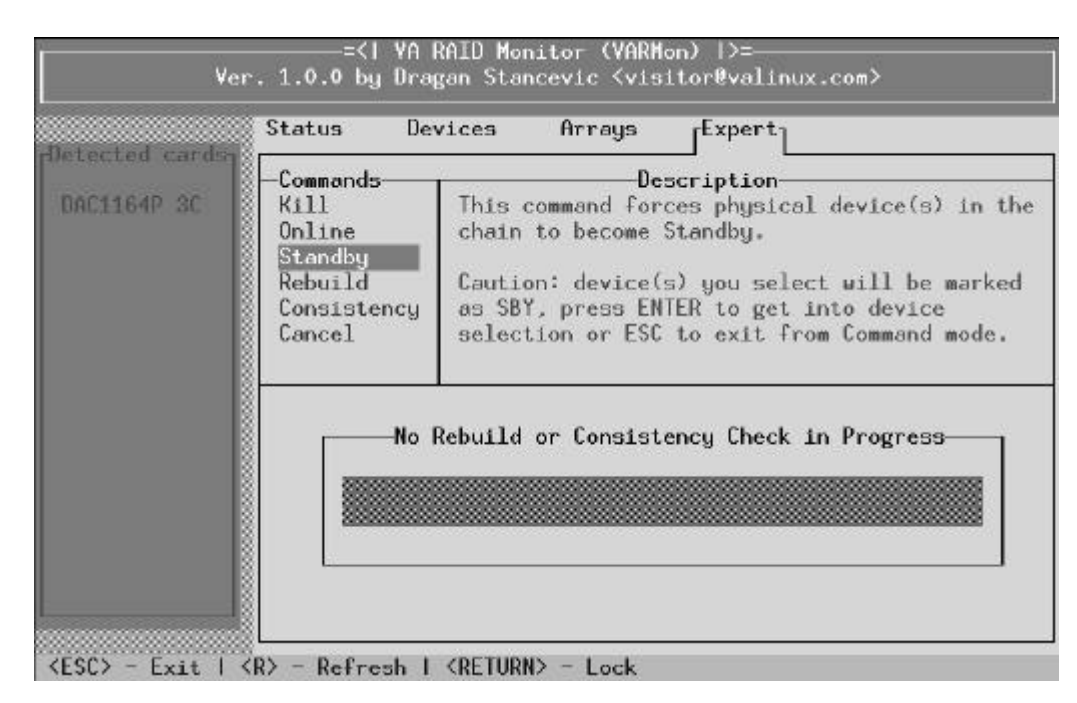

**Figure 22** Standby Option from the Expert Menu.

## =</ VA RAID Monitor (VARMon) |>=<br>Ver. 1.0.0 by Dragan Stancevic <visitor@valinux.com> Status Devices Arrays <sub>r</sub>Expert<sub>1</sub> Detected cards, Commands Description **DAC1164P 3C** Kill This command initializes an asynchronous Online rebuild on to a selected physical device. Standby Rebuild Press ENTER to get into device selection or Consistency ESC to exit from Command mode. Cancel No Rebuild or Consistency Check in Progress-<ESC> - Exit | <R> - Refresh | <RETURN> - Lock

#### **Rebuild Selection**

**Figure 23** Rebuild Menu from the Expert Menu.

If you have hot-swapped a new SCSI hard drive into the chassis to replace a hard drive failure, you could use the Rebuild selection to rebuild an existing array.

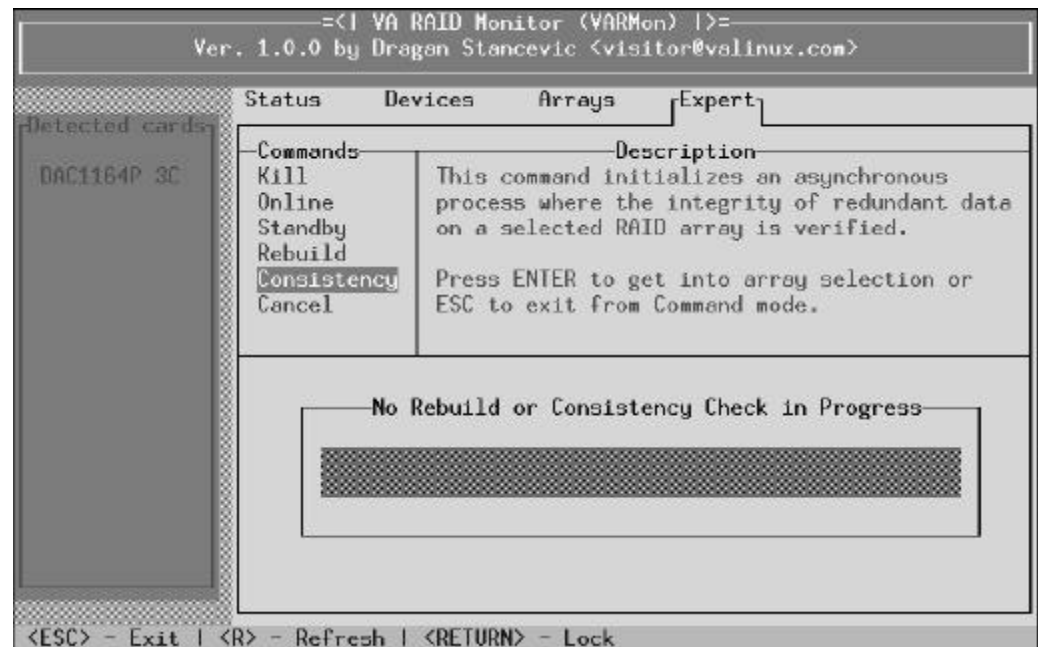

## **Consistency Selection**

**Figure 24** Consistency Option from the Expert Menu.

The consistency option initiates a low level hardware process in which the data on the SCSI hard drives is checked for soundness. For example, if a customer brings a new SCSI hard drive online, then a consistency check provides a method to increase confidence in the integrity of the array.

## **Cancel Selection**

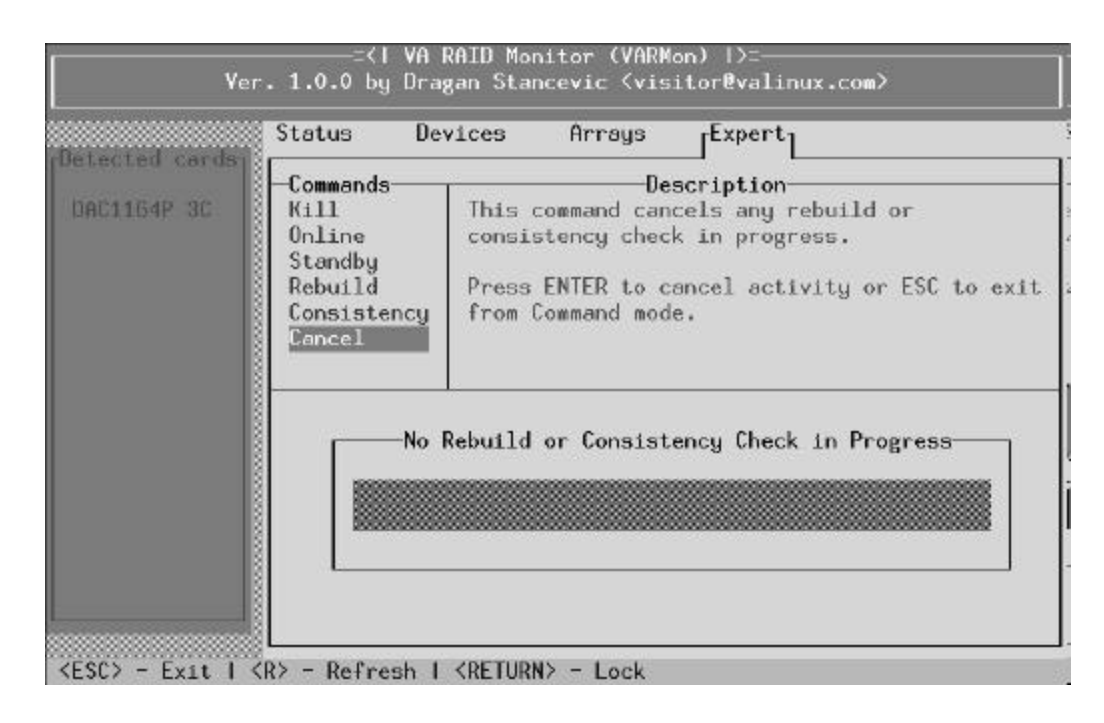

**Figure 25** Cancel Option from the Expert Menu

This selection is used to stop any rebuilds or consistency checks that might be underway.